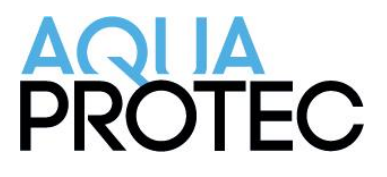

## How to report the code #58 / #53 of an Aqua-Protec system

## Procedure

- 1. Press the "**ok**" button twice to access the main menu
- 2. Press on the **down** arrow until you see technician appear
- 3. Enter your technician number to enter the Aqua-Protec settings
- 4. Press on the **right** arrow to confirm your choice
- 5. From the technician menu, press on the down arrow until you are aligned with "**Change RPSM**"
- 6. Press on the right arrow to confirm selection
- 7. From the "**Change RPSM**" menu, press on the right to select "**RPSM SN**"
- 8. Change the first letter of the serial number for one higher (ex: change A to B) by using the up arrow. Then confirmed the change by pressing on the **right** arrow until you get to the previous menu
- 9. Press on the **down** arrow to be aligned with "**RPSM expiry**". Press on the **right** arrow to confirm selection
- 10. The date shown should be 5 years from now. Press on the **right** arrow until it brings you back to the previous menu
- 11. Press on the **down** arrow until you are aligned with "**Inflating count**". Press on the right arrow to confirm the selection
- 12. The number of inflations should be 0. Press on the **right** arrow to confirm and to go back to the previous menu
- 13. Press **4 times** on the **left** arrow until it brings you back to the home screen.
- 14.The system should no longer show the code and should indicate "**Aqua-Protec, Date & time, Standby, Sewer free**"

[www.nowasupport.com](http://www.nowasupport.com/) / 1 877 287-7777 #2

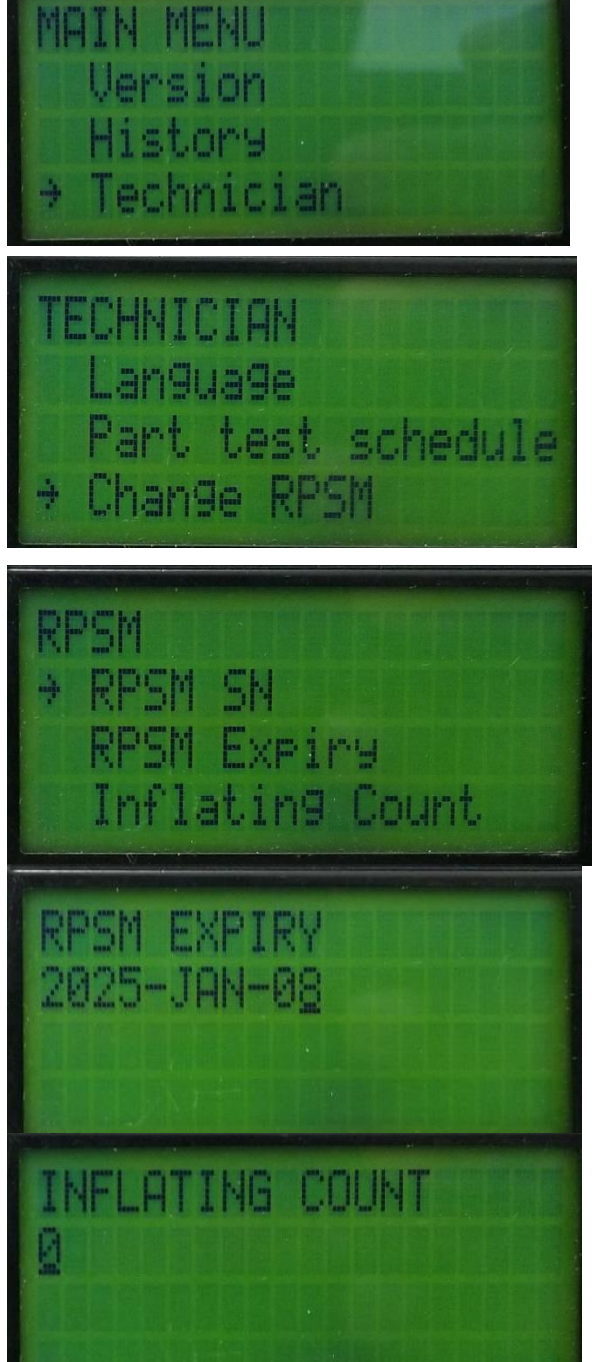